# **LANrev** ODBC Export Guide

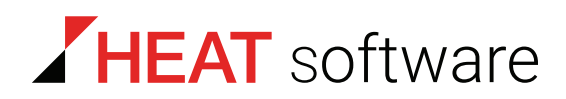

### **www.heatsoftware.com**

**September 7, 2016**

LANrev ODBC Export Guide - Documentation Release 8

This document, as well as the software described in it, is confidential and contains proprietary information protected by non-disclosure and license agreements. No part of this document may be reproduced in any form or disclosed to any party without the express written consent of HEAT Software USA Inc.

HEAT Software USA Inc. reserves the right to revise this document, and to periodically make changes in the content hereof without notice of such changes, unless required to do so by prior agreement.

Information contained herein is provided solely for guidance in product usage and not as a warranty of any kind. HEAT Software USA Inc. assumes no responsibility for use of this information, nor for any infringements of patents or other rights of third parties resulting from the use of this information.

HEAT Software USA Inc., 490 N. McCarthy Blvd., Milpitas, California USA 95035.

© 2009–2016 FrontRange Solutions Inc. All rights reserved.

This product is protected by US patents 7 818 557, 8234 359, 9 009 857, and 9 081639. Additional patents are pending.

## LANrev ODBC Export Guide

#### Introduction

Thank you for choosing LANrev. The LANrev suite is a uniquely seamless, multi-platform client management solution for managing all of your macOS and Windows workstations in a single unified console on the platform of your choice. All LANrev components including the server, admin console, and clients can be mixed and matched from either platform.

The LANrev MySQL ODBC export provides an alternate way of remotely accessing client inventory data over the network by 3rd party applications since the LANrev SQLite databases only allow local access. Any CMDB or help desk application, such as Web Help Desk, can pull LANrev client inventory data from this external MySQL database. There are numerous steps required to set this up which include

- 1. Installing a MySQL server if one is not already present.
- 2. Adding a database on the MySQL server to host the LANrev client inventory data.
- 3. Installing the MySQL ODBC driver on the LANrev server.
- 4. Adding an ODBC data source on the LANrev server.
- 5. Enabling and configuring the MySQL ODBC export in LANrev.
- 6. Verifying the export.

These steps are described separately for [Windows](#page-2-0) and [macOS](#page-6-0).

#### <span id="page-2-0"></span>Windows

Installing a MySQL server To install the MySQL server you need to download the appropriate Setup.EXE or MSI installer for your CPU architecture from [http://](http://dev.mysql.com/downloads/mysql/) [dev.mysql.com/downloads/mysql/,](http://dev.mysql.com/downloads/mysql/) extract the contents if necessary, and double-click the appropriate file to install it. To maximize compatibility you probably want to install the next to latest GA version of the MySQL server. 1. Click **Next** at the **Welcome** screen.

- 2. Pick **Typical** for the setup type and click **Next**.
- 3. Click **Install** at the **Ready to Install** screen.
- 4. Click **Next** twice through the **MySQL Enterprise Info** screens.

#### Windows

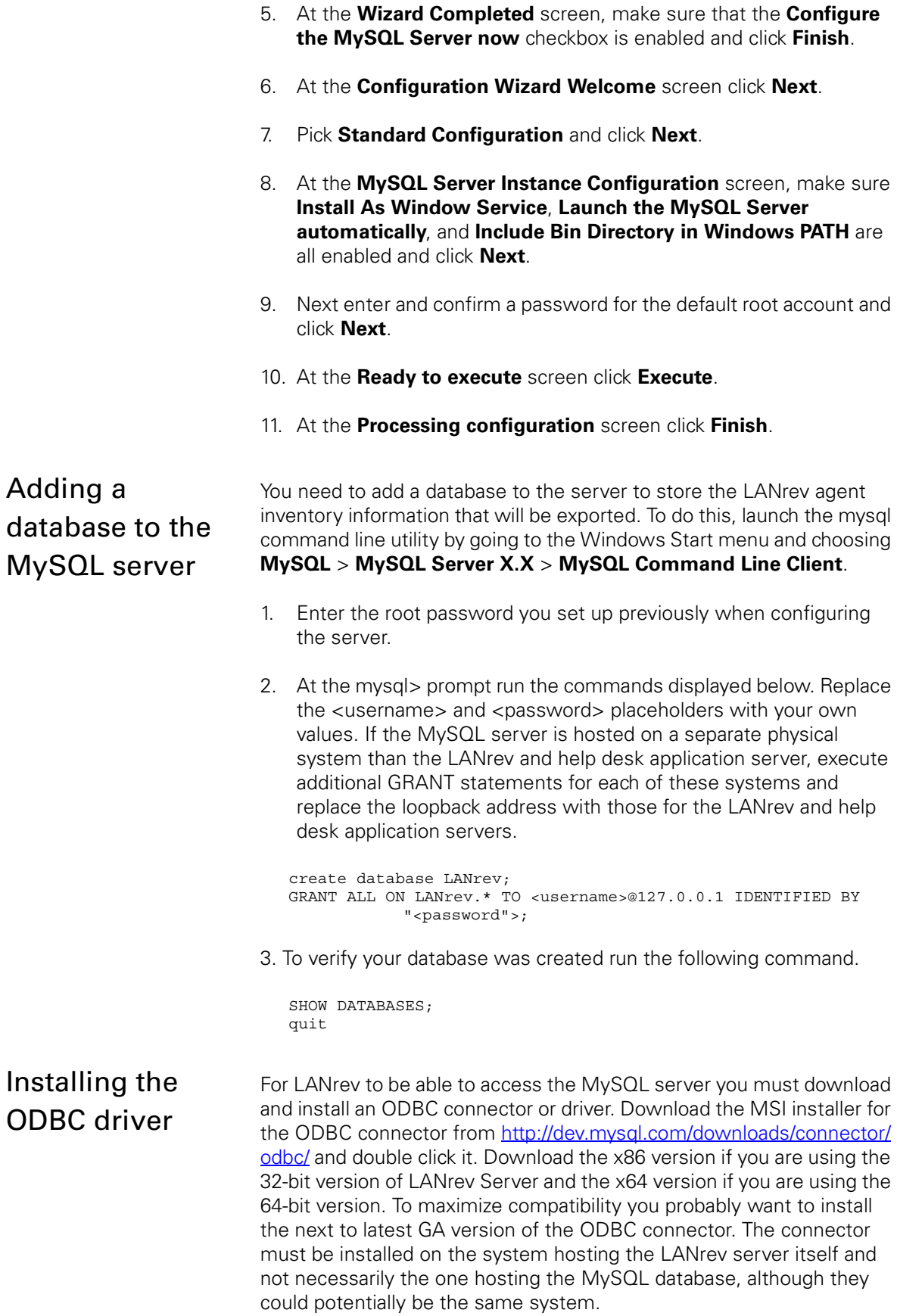

- 1. At the **Welcome** screen click **Next**.
- 2. Pick **Typical** as the setup type and click **Next**.
- 3. At the **Ready to Install** screen click **Install**.
- 4. When the setup wizard has completed click **Finish**.

Adding a system DSN Next you need to define a data source connection that will be used by the LANrev server to export data to the MySQL database. It must be a system DSN so that the LANrev server can access it at the login screen even when no user is logged in. The system DSN must be defined on the system hosting the LANrev server itself and not necessarily the one hosting the MySQL database, although they could potentially be the same system. To do this, open the Data Sources (ODBC) application from the Administrative Tools folder in either Control Panels or the Windows Start menu.

- 1. In the **System DSN** tab, click **Add**.
- 2. Select **MySQL ODBC X.XX Driver** from the list of available drivers and click **Finish**.
- 3. When the **MySQL ODBC Add Data Source Name** dialog appears, enter a name (e.g. LANrev) for the DSN into the **Data Source Name** field. You can leave all other fields blank and then click **OK**. Your new DSN should now be listed in the **System DSN** tab.
- 4. Click **OK**.

If you are running the 32-bit version of LANrev Server on a 64-bit Windows system, using the Data Sources (ODBC) control panel in Administrative Tools will open the x64 ODBC control panel which is not the one that you need. In this case, you must instead define a 32-bit system DSN using the 32-bit ODBC control panel. This 32-bit x86 ODBC control panel can be launched from %WINDIR%\SysWOW64\odbcad32.exe.

Enabling and configuring the MySQL ODBC export in **LANrev** 

Before the LANrev server can export client inventory data to the MySQL database you must enable the MySQL ODBC export within LANrev and configure it with the appropriate settings to access the database over the network.

- 1. In the LANrev Server Center window, open the **Server Setup** > **Server** > **Server Settings** > **ODBC Export** pane.
- 2. Enable the **Enable ODBC export** option.
- 3. Enter the name of your system DSN, the MySQL server address (usually 127.0.0.1 if your SQL server is hosted on the same computer as your LANrev server), the database name, and the username and password previously assigned to the database with the GRANT command.

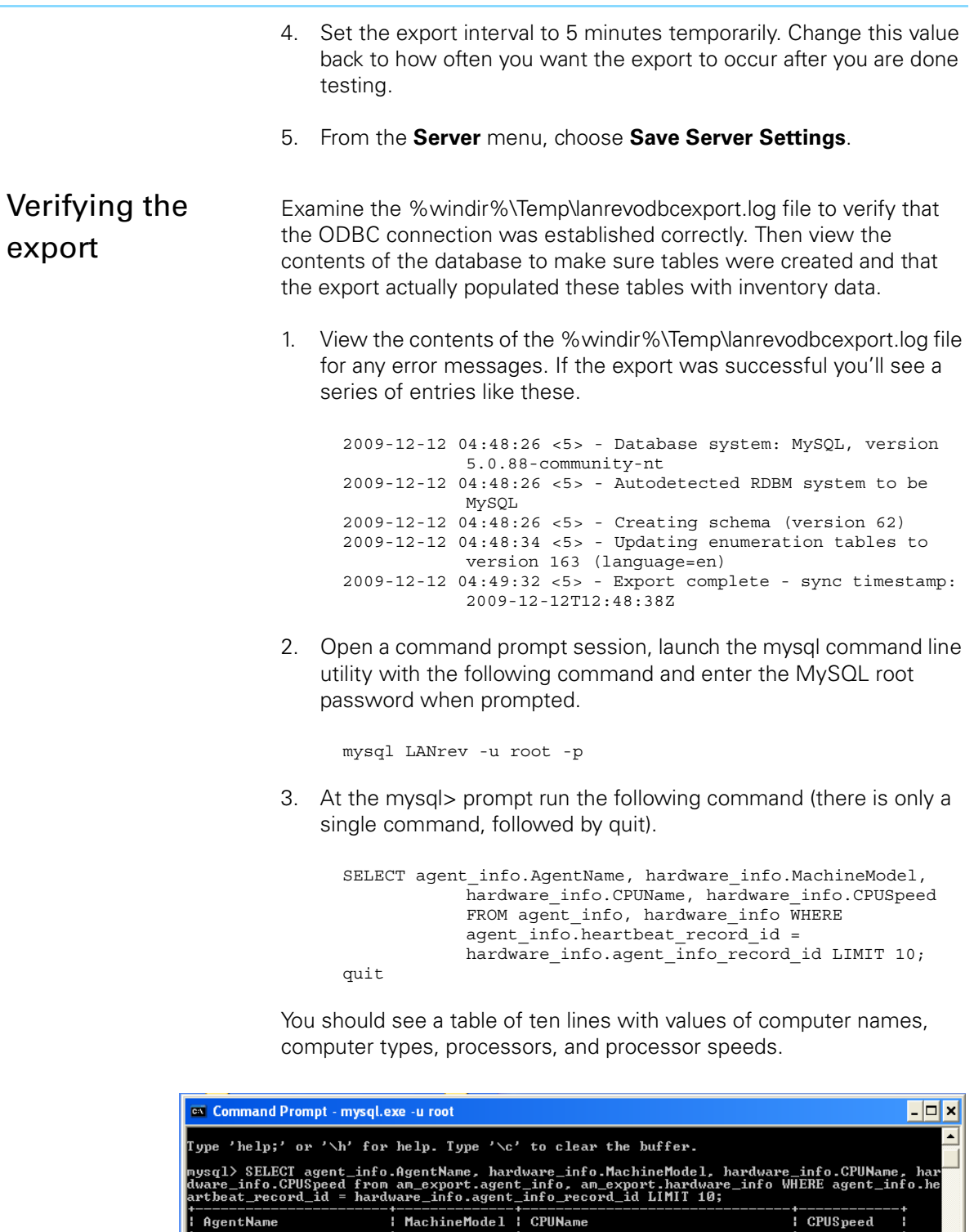

:de 1<br>:PMU I

**REPORT<br>RESPEEN<br>RESPEENE** 

nysql>

u<br>Inow Leopard)<br>(Snow Leopard)

--------------------------<br>| rows in set (0.00 sec)

-------<br>2 Duo<br>Duo<br>2 Duo<br>3 ingle<br>Single<br>II V4

 $\frac{1}{1}$ នី4<br>ន4 e-Core<br>e-Core<br>630 Processor<br>630 Processor

 $\begin{array}{c}\n\text{Core} \\
\text{Core} \\
\text{Core}\n\end{array}$ 

Core<br>Keon<br>Xeon Intel Core<br>Intel Xeon<br>Intel Xeon<br>AMD Athlon<br>AMD Athlon

In

 $\blacksquare$ 

 $CPUSpeed$ 

j

macOS

### <span id="page-6-0"></span>macOS

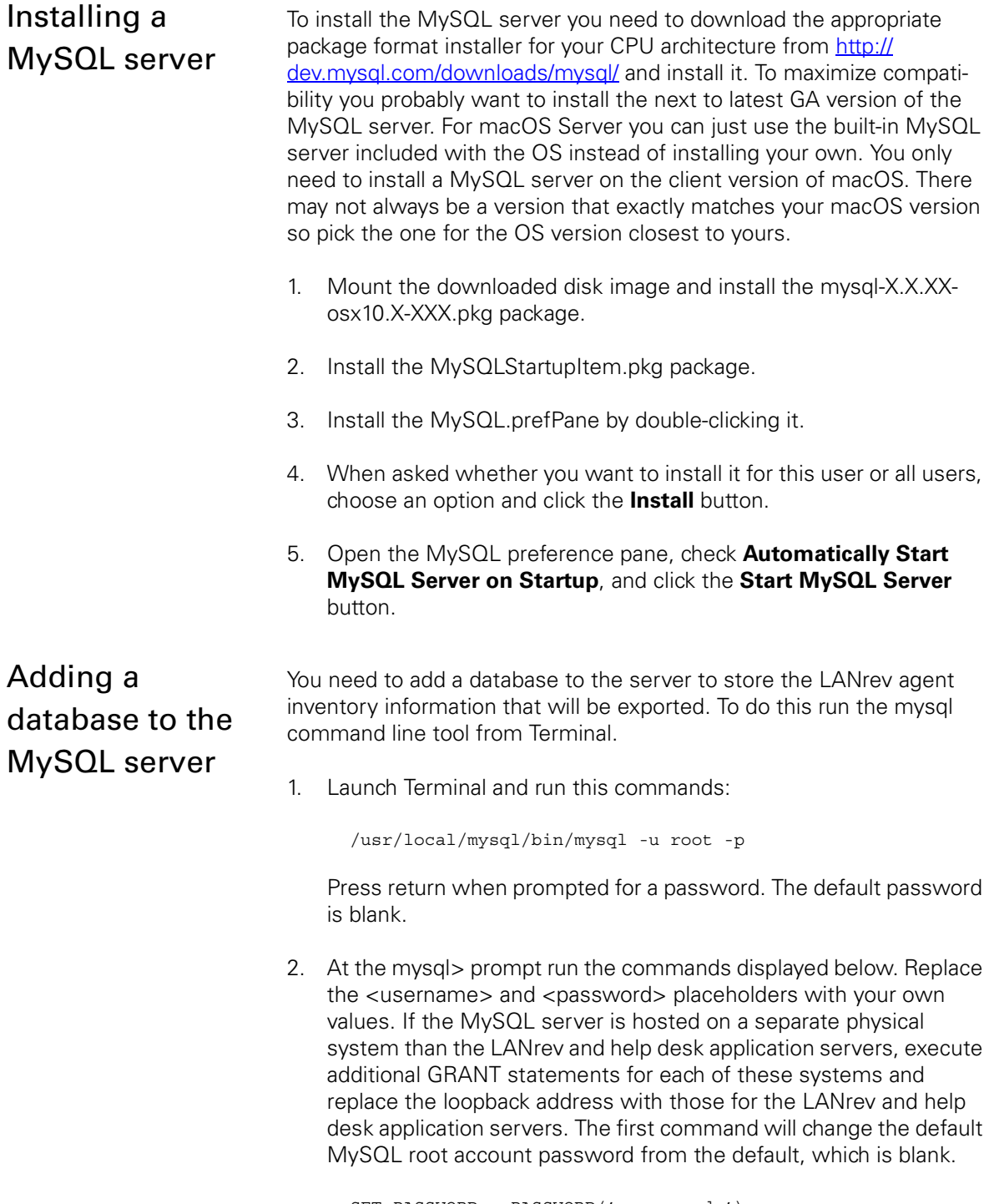

SET PASSWORD = PASSWORD('<password>'); create database LANrev; GRANT ALL ON LANrev.\* TO <username>@127.0.0.1 IDENTIFIED BY "<password>";

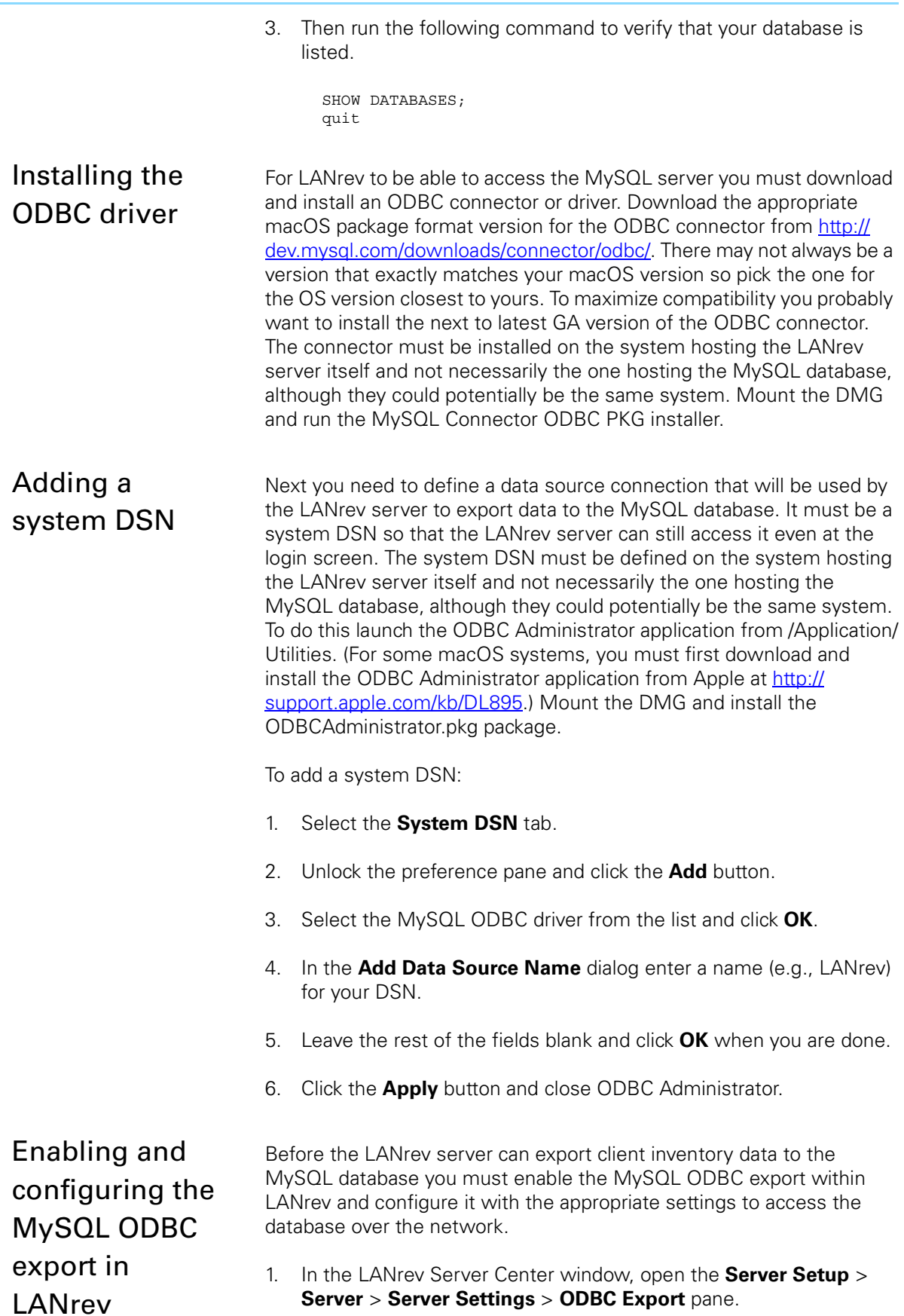

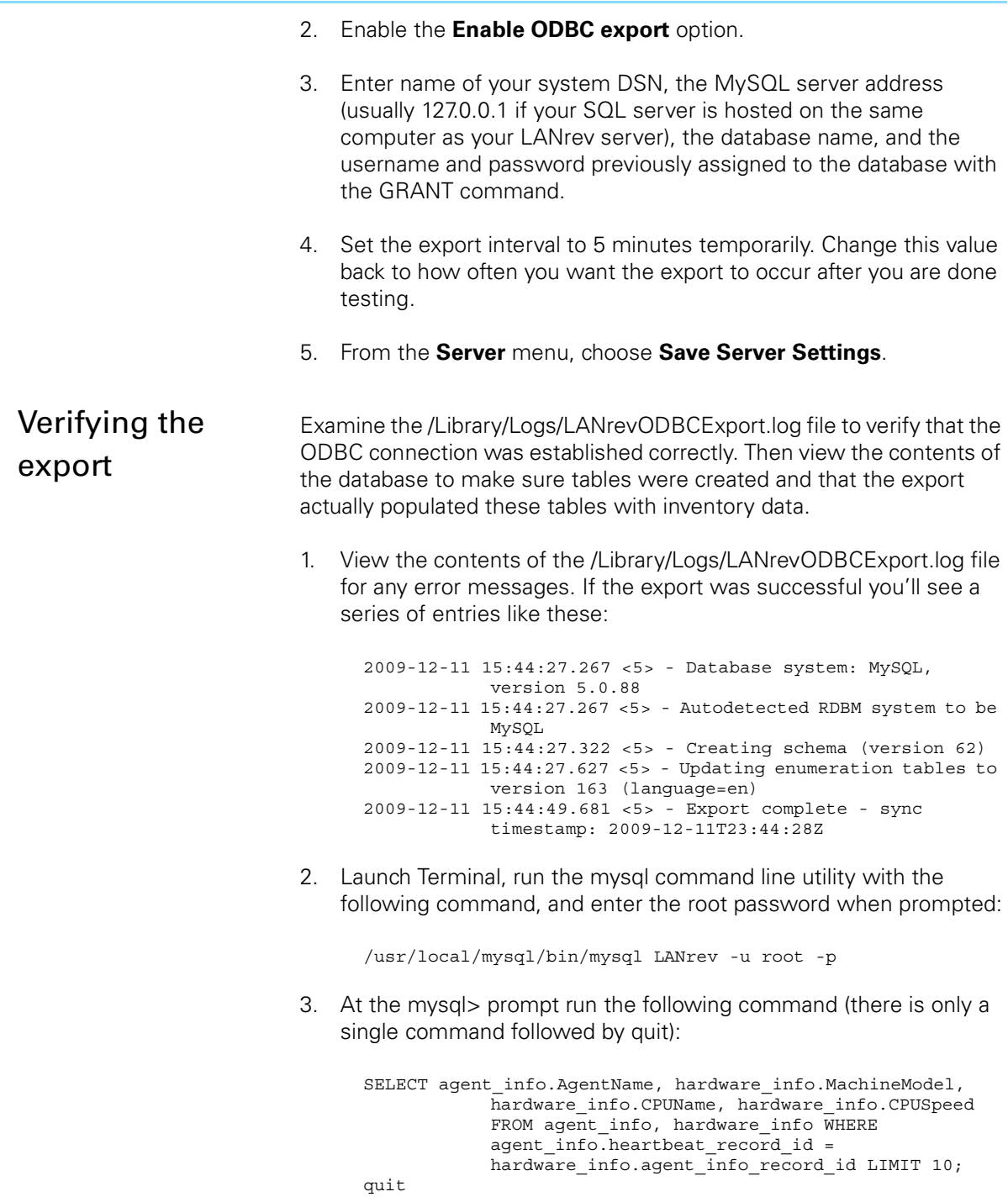

macOS

You should see a table of ten lines with values of computer names, computer types, processors, and processor speeds.

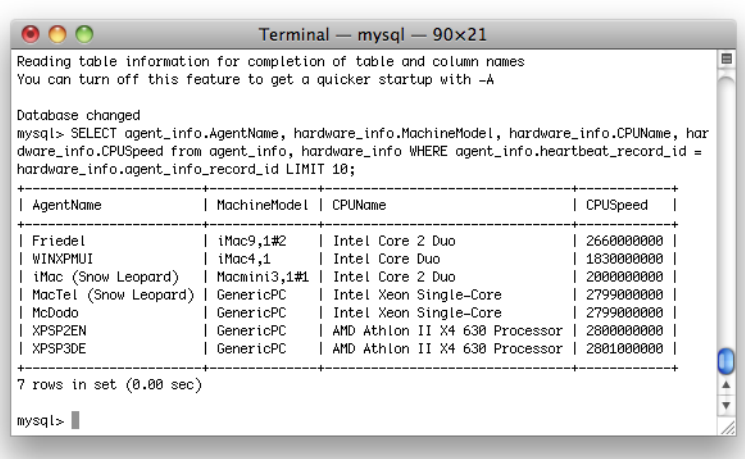